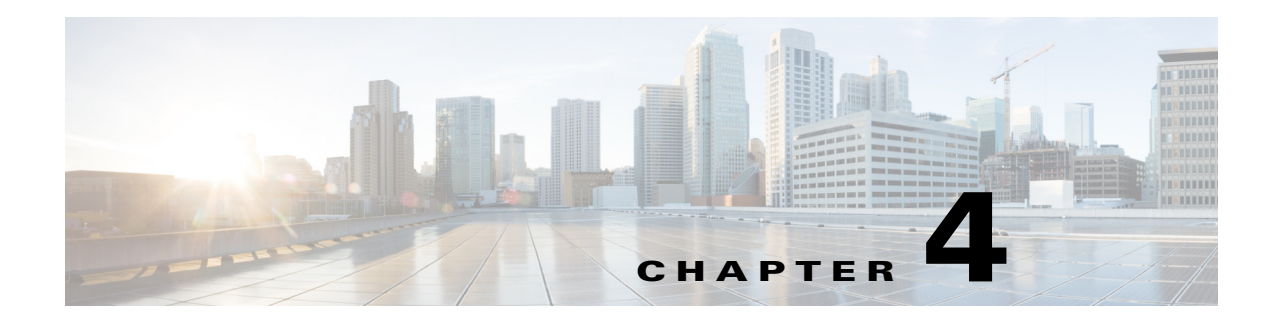

# **Settings**

Use the **Settings** options to display and change IP settings, host settings, and **Network Time Protocol (NTP)** settings.

This chapter contains the following sections:

- **[IP Settings, page 4-1](#page-0-0)**
- **•** [NTP Servers, page 4-2](#page-1-0)
- **•** [SMTP Settings, page 4-3](#page-2-0)
- **•** [Time Settings, page 4-3](#page-2-1)

## <span id="page-0-0"></span>**IP Settings**

The IP Settings options allow you to view and change IP and port setting for the Ethernet connection and, on subsequent nodes, to set the IP address of the publisher.

This section contains the following topics:

- **•** [Ethernet Settings, page 4-1](#page-0-1)
- **•** [Ethernet IPv6 Configuration Settings, page 4-2](#page-1-1)
- **•** [Publisher Settings, page 4-2](#page-1-2)

### <span id="page-0-1"></span>**Ethernet Settings**

The IP Settings window indicates whether Dynamic Host Configuration Protocol (DHCP) is active and also provides the related Ethernet IP addresses, as well as the IP address for the network gateway.

All Ethernet settings apply only to Eth0. You cannot configure any settings for Eth1. The Maximum Transmission Unit (MTU) on Eth0 defaults to 1500.

To view IP settings, do the following procedure.

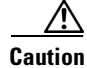

 $\mathbf I$ 

**Caution** Do not use the procedure to change IP settings for Cisco Unity Connection.

For information on changing the IP address of a Connection server, see the "Changing the IP Addresses of Cisco Unity Connection Servers" *Upgrade Guide for* Cisco Unity Connection at [http://www.cisco.com/en/US/products/ps6509/prod\\_installation\\_guides\\_list.html.](http://www.cisco.com/en/US/products/ps6509/prod_installation_guides_list.html)

ן

For information on changing the host name of a Unity Connection 10.x server, *Install, Upgrade, and Maintenance Guide for* Cisco Unity Connection 10x at [http://www.cisco.com/c/en/us/td/docs/voice\\_ip\\_comm/connection/10x/install\\_upgrade/guide/10xcuciu](http://www.cisco.com/c/en/us/td/docs/voice_ip_comm/connection/10x/install_upgrade/guide/10xcuciumgx.html) [mgx.html.](http://www.cisco.com/c/en/us/td/docs/voice_ip_comm/connection/10x/install_upgrade/guide/10xcuciumgx.html)

#### **Procedure**

**Step 1** From the Cisco Unified Communications Operating System Administration window, navigate to **Settings > IP > Ethernet**.

The Ethernet Settings window displays.For a description of the fields on the Ethernet Settings window, see [Table 4-1](#page-1-3).

<span id="page-1-3"></span>*Table 4-1 Ethernet Configuration Fields and Descriptions*

| <b>Field</b>       | <b>Description</b>                             |
|--------------------|------------------------------------------------|
| <b>DHCP</b>        | Indicates whether DHCP is Enabled or Disabled. |
| Hostname           | Displays the host name of the server.          |
| <b>IP</b> Address  | Displays the IP address of the system.         |
| <b>Subnet Mask</b> | Displays the IP subnet mask address.           |
| Default Gateway    | Shows the IP address of the network gateway.   |

### <span id="page-1-1"></span>**Ethernet IPv6 Configuration Settings**

**Procedure**

### <span id="page-1-2"></span>**Publisher Settings**

## <span id="page-1-0"></span>**NTP Servers**

Ensure that external NTP servers are stratum 9 or higher (1-9). To add, delete, or modify an external NTP server, follow this procedure:

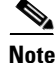

You can only configure the NTP server settings on the first node or publisher.

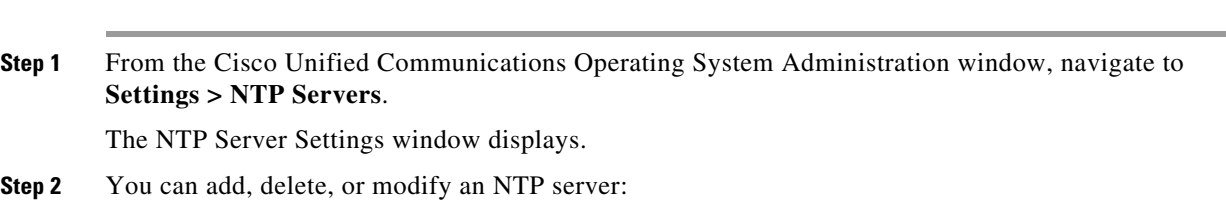

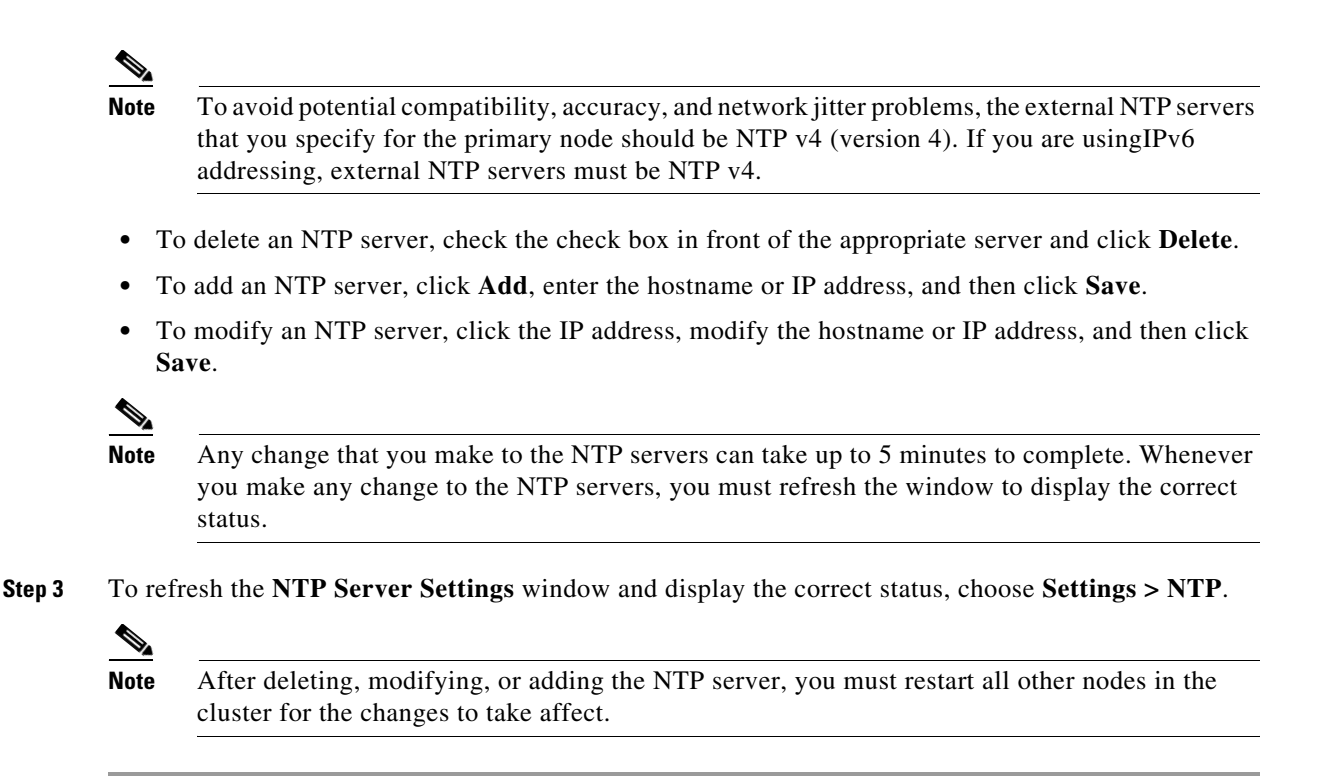

# <span id="page-2-0"></span>**SMTP Settings**

The SMTP Settings window allows you to view or set the SMTP hostname and indicates whether the SMTP host is active.

**P**<br>**Tip** If you want the system to send you e-mail, you must configure an SMTP host.

To access the SMTP settings, follow this procedure:

#### **Procedure**

**Step 1** From the Cisco Unified Communications Operating System Administration window, navigate to **Settings > SMTP**.

The SMTP Settings window displays.

- **Step 2** Enter or modify the SMTP hostname or IP address.
- **Step 3** Click **Save**.

## <span id="page-2-1"></span>**Time Settings**

I

To manually configure the time, follow this procedure:

 $\mathbf I$ 

 $\begin{picture}(180,170)(-20,0) \put(0,0){\line(1,0){10}} \put(10,0){\line(1,0){10}} \put(10,0){\line(1,0){10}} \put(10,0){\line(1,0){10}} \put(10,0){\line(1,0){10}} \put(10,0){\line(1,0){10}} \put(10,0){\line(1,0){10}} \put(10,0){\line(1,0){10}} \put(10,0){\line(1,0){10}} \put(10,0){\line(1,0){10}} \put(10,0){\line(1,0){10}} \put(1$ 

Note Before you can manually configure the server time, you must delete any NTP servers that you have configured. See the ["NTP Servers" section on page 4-2](#page-1-0) for more information.

#### **Procedure**

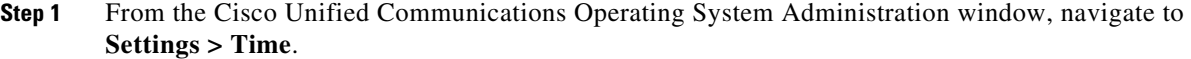

**Step 2** Enter the date and time for the system.

**Step 3** Click **Save**.

**Step 4** On a Cisco Unity Connection server, if you changed the date or if you changed the time by more than two minutes, use the CLI command **utils system restart** to restart the server.